# Lenovo ideapad 710S Plus User Guide

Lenovo

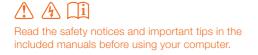

- Notes
- Before using the product, be sure to read Lenovo Safety and General Information Guide first.
- The latest electronic compliance and environmental information are available from the Lenovo compliance information Web sites.
  - To view compliance information go to: http://www.lenovo.com/compliance
  - To download environmental information go to: http://www.lenovo.com/ecodeclaration
- Some instructions in this guide may assume that you are using Windows<sup>®</sup> 10. If you are
  using another Windows operating system, some operations may be slightly different. If
  you are using other operating systems, some operations may not apply to you.
- The features described in this guide are common to most models. Some features may not be available on your computer or your computer may include features that are not described in this user guide.
- The illustrations used in this manual are for Lenovo ideapad 710S Plus-13ISK unless otherwise stated.
- The illustrations in this manual may differ from the actual product. Please refer to the actual product.

#### Regulatory Notice -

• For details, refer to Guides & Manuals at http://support.lenovo.com.

First Edition (August 2016) © Copyright Lenovo 2016.

LIMITED AND RESTRICTED RIGHTS NOTICE: If data or software is delivered pursuant to a General Services Administration "GSA" contract, use, reproduction, or disclosure is subject to restrictions set forth in Contract No. GS-35F-05925.

# Lenovo User Guide

Instructions and technical information in this manual are applicable to the following Lenovo notebook computers unless otherwise stated.

| Model name                           | MT   |
|--------------------------------------|------|
| Lenovo ideapad 710S Plus-13ISK       | 80VU |
| Lenovo ideapad 710S Plus-13IKB       | 80W3 |
| Lenovo ideapad 710S Plus Touch-13IKB | 80YQ |

# Contents

| Chapter 1. Getting to know your computer            | . 1 |
|-----------------------------------------------------|-----|
| Top view                                            | 1   |
| Top view<br>Left-side view                          | 5   |
| Right-side view                                     | 8   |
| Bottom view                                         |     |
| Chapter 2. Starting to use Windows 10               | 10  |
| Configuring the operating system for the first time |     |
| Operating system interface                          |     |
| Putting the computer to sleep or shutting it down   | 12  |
| Task and desktop management                         | 14  |
| Connecting to a wireless network                    |     |
| Get Started app                                     | 15  |
| Touch screen operation (on select models)           | 16  |
| Chapter 3. Troubleshooting                          | 19  |
| Frequently asked questions                          |     |
| Troubleshooting                                     |     |
| Trademarks                                          | 24  |

**Top view** 

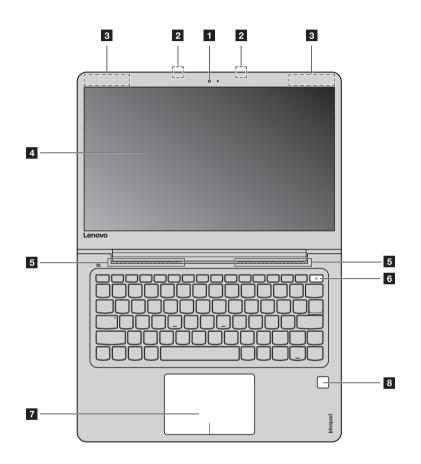

Note: The dashed areas indicate parts that are not visible externally.

#### • Attention:

Do not open the display panel beyond 180 degrees. When closing the display panel, be careful not to leave
pens or any other objects in between the display panel and the keyboard. Otherwise, the display panel
may be damaged.

| 1 | Integrated camera                        | Use the camera for video communication or taking photos.                                                                                                    |
|---|------------------------------------------|----------------------------------------------------------------------------------------------------|
| 2 | Built-in microphone                      | Captures sound which can be used for video conferencing, voice narration, or audio recording.                                                                                                    |
| 3 | Wireless LAN antennas                    | Connect to a wireless LAN adapter to send and receive wireless radio signals.                                                                                                    |
| 4 | Computer display                         | Provides brilliant visual output.                                                                                                    |
| 5 | Ventilation slots                        | Dissipate internal heat.                                                                                                    |
|   | <b>Note:</b> Make sure that the ventilat | ion slots are not blocked or else the computer may overheat.                                                                                                    |
| 6 | Power button                             | Press this button to turn on the computer.                                                                                                    |
| 7 | Touchpad                                 | The touchpad functions as a conventional mouse.                                                                                                    |
|   |                                          | <b>Touchpad:</b> To move the pointer on the screen, slide your fingertip over<br>the pad in the direction in which you want the pointer to move.<br><b>Touchpad buttons:</b> The functions of the left/right side correspond to that<br>of the left/right mouse button on a conventional mouse. |
|   | Note: You can enable/disable the         | touchpad by pressing F6 ( $[H]_{r_6}$ ).                                                                                                    |
| 8 | Fingerprint reader<br>(on select models) | Registers fingerprints that can be used as passwords to secure your computer.                                                                                                    |

#### Using the keyboard

#### Function key combinations

Through the use of the function keys, you can change operational features instantly. To use this function, press and hold **Fn 1**; then press one of the function keys **2**.

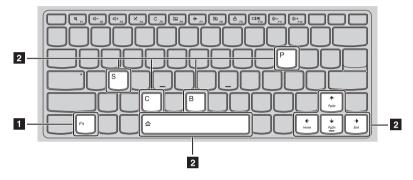

The following describes the features of each function key.

| Fn + B:                           | Activates the break function.                                                                  |
|-----------------------------------|------------------------------------------------------------------------------------------------|
| Fn + P:                           | Activates the pause function.                                                                  |
| Fn + C:                           | Enables/disables the scroll lock.                                                              |
| Fn + S:                           | Activates the system request.                                                                  |
| Fn + <sub>↑</sub> :               | Activates the Pgup key function.                                                               |
| Fn + <sub>↓</sub> :               | Activates the Pgdn key function.                                                               |
| Fn + <b>←</b> :                   | Activates the home key function.                                                               |
| Fn +                              | Activates the end key function.                                                                |
| Fn + Space<br>(on select models): | Adjusts the keyboard backlight (off $\rightarrow$ dim $\rightarrow$ bright $\rightarrow$ off). |

# Hotkeys

You can access certain system settings quickly by pressing the appropriate hotkeys.

|                                | : | Mutes/unmutes the sound.                              | ▶ F7                   | :  | Enables/disables Airplane mode.                                                                                                    |
|--------------------------------|---|-------------------------------------------------------|------------------------|----|----------------------------------------------------------------------------------------------------|
| [⊈−<br>_F2]                    | : | Decreases the volume level.                           | FB                     | :  | Enables/disables the integrated camera.                                                                                                    |
| [⊈ <b>+</b><br><sub>F3</sub> ] | : | Increases the volume level.                           | <b>A</b> <sub>F9</sub> | :  | Locks the screen.                                                                                                    |
| ×                              | : | Enables/disables the microphone.                      | F10                    | :  | Toggles the display between the<br>computer and an external<br>display device.                                                                                                    |
| C                              | : | Refreshes the desktop or the currently active window. | Ö-<br>F11              | :  | Decreases the display brightness.                                                                                                    |
| F6                             | : | Enables/disables the touchpad.                        | () +<br>F12            | :  | Increases the display brightness.                                                                                                    |
| Note: Ve                       |   | n use the Leneuro Setting to enable/disable           | - (l l (l              | C. | and the second second |

**Note:** You can use the Lenovo Setting to enable/disable the hotkey function.

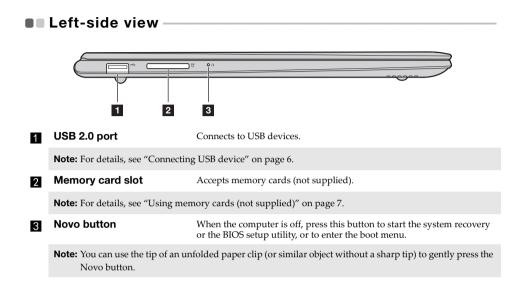

#### Connecting USB device

You can connect a USB device to your computer by inserting its USB plug (Type A) into the USB port on your computer.

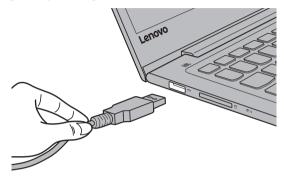

The first time you plug a USB device into a particular USB port on your computer, Windows automatically installs a driver for that device. After the driver has been installed, you can disconnect and reconnect the device without performing any additional steps.

**Note:** Typically, Windows detects a new device after it has been connected, and then installs the driver automatically. However, some devices may require you to install the driver before connecting. Check the documentation provided by the device's manufacturer before connecting the device.

Before disconnecting a USB storage device, make sure your computer has finished transferring data to that device. Click the **Safely Remove Hardware and Eject Media** icon in the Windows notification area to remove the device before disconnecting.

**Note:** If your USB device uses a power cord, connect the device to a power source before connecting it. Otherwise, the device may not be recognized.

#### Using memory cards (not supplied)

Your computer supports the following types of memory cards:

- Secure Digital (SD) card
- Secure Digital High Capacity (SDHC) card
- Secure Digital eXtended Capacity (SDXC) card
- MultiMediaCard (MMC)

#### Notes:

- Insert *only* one card in the slot at a time.
- This card reader does not support SDIO devices (e.g., SDIO Bluetooth, etc.).

#### Inserting a memory card

Insert the memory card until it touches the bottom of the slot.

#### Removing a memory card

Gently pull the memory card out of the memory card slot.

**Note:** Before removing the memory card, disable it by using the Windows safely remove hardware and eject media utility to avoid data corruption.

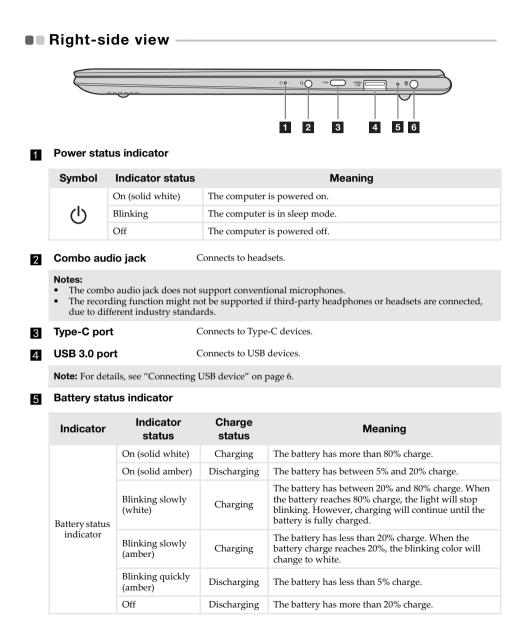

6 AC power adapter jack

Connects to the AC power adapter.

Bottom view

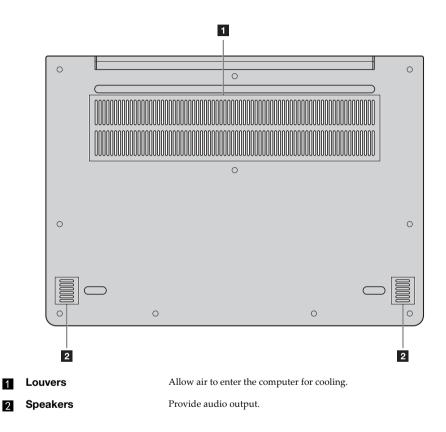

# Chapter 2. Starting to use Windows 10

**Note:** Windows<sup>®</sup> 10 has an updated version. If you are using the updated version, some operations may be different. Please refer to the actual product.

# • Configuring the operating system for the first time

You may need to configure the operating system when it is first used. The configuration process may include the procedures below:

- · Accepting the end user license agreement
- Configuring the Internet connection
- · Registering the operating system
- Creating a user account

# Operating system interface

Windows 10 comes with a powerful and useful start menu. To open the start menu, do one of the following:

- Press the Windows key 🔳 on the keyboard.
- Select **Start** 🗄 on the lower-left corner of the desktop.

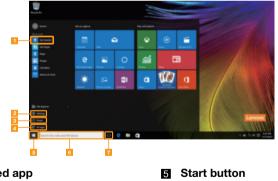

- Get Started app
- 2 Settings button
- 3 Power button
- 4 All apps button

- 6 Search box
- 7 Task view button

**Settings** 

> Settings lets you perform basic tasks. You can also search for more settings with the settings search box in the upper-right corner.

To open the settings, do the following:

• Open the start menu, and then select **Settings** 🕸 .

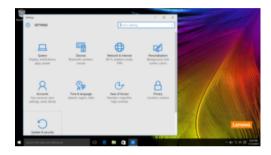

Personalize the start menu 

> You can personalize the start menu with your favorite apps. To personalize the start menu, do the following:

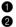

• Open the start menu, and then select **All apps** to display the apps list.

2 Right click the app you want to add to the start menu, and then select **Pin to Start**.

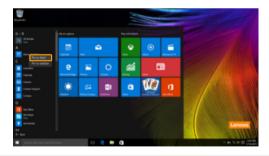

Note: You can also drag apps from the Most used or All apps columns to add them to the start menu.

#### Chapter 2. Starting to use Windows 10

# Putting the computer to sleep or shutting it down

When you have finished working with your computer, you can put it to sleep or shut it down.

Putting your computer to sleep

If you will be away from your computer for only a short time, put the computer to sleep. When the computer is in sleep mode, you can quickly wake it to resume use, bypassing the startup process.

To put the computer to sleep, do one of the following:

- Close the display lid.
- Press the Power button.
- Open the start menu, and then select **Power**  $\bigcirc \rightarrow$  **Sleep**.

**Note:** Wait until the power indicator light starts blinking (indicating that the computer is in sleep mode) before you move your computer. Moving your computer while the hard disk is spinning can damage the hard disk, causing loss of data.

To wake the computer, do one of the following:

- Press any key on the keyboard.
- Press the Power button.

#### Shutting down the computer

If you are not going to use your computer for a long time, shut it down. To shut down the computer, do one of the following:

• Open the start menu, and then select **Power**  $\bigcirc \rightarrow$  **Shut down**.

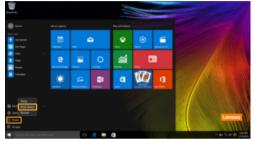

• Press and hold or right-click the **Start** button in the lower-left corner and select **Shut down or sign out** → **Shut down**.

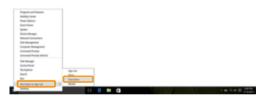

# Task and desktop management

#### Task view

To open the task view, do one of the following:

- Select the Task view button 💷 on the task bar.
- Press the Windows key 🔳 + Tab.
- Swiping in from the left edge of the screen.

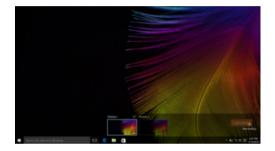

#### Virtual desktop management

Windows 10 supports the ability to create, manage and switch between virtual desktops. To create a new virtual desktop, do one of the following:

- Open the task view, and then select **New desktop**.
- Press the Windows key 🔳 + Ctrl + D.

To switch between different desktops, do one of the following:

- Open the task view and select the desktop you want active.
- Press the Windows key 🔳 + Ctrl + ← / → to scroll through the desktops you've created.

# Connecting to a wireless network

#### **Enabling wireless connection**

To enable wireless functions, do the following:

1 Press F7 ( $(\ref{F7})$ ) to disable airplane mode.

2 Click M on the lower-right corner of the task bar to open the network configuration page.

#### Connecting to a wireless network

After wireless has been enabled, the computer will automatically scan for available wireless networks and display them in the wireless network list. To connect to a wireless network, click the network name in the list, and then click **Connect**.

**Note:** Some networks require a network security key or passphrase for connection. To connect to one of those networks, ask the network administrator or the Internet service provider (ISP) for the security key or passphrase.

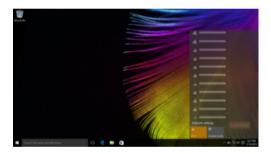

# Get Started app

Windows 10 also provides the **Get Started** app to explain the new features of Windows 10. You can find it on the start menu.

To open the Get Started app, do one of the following:

- Open the start menu and select Get Started 🍸 .
- Press Fn + F1 (depending on your keyboard layout).

# Touch screen operation (on select models) -

The display panel can accept inputs like a tablet, using the multi-touch screen, or like a traditional notebook computer, using the keyboard and touchpad.

Multi-touch gestures

You can touch the screen with one or more fingertips to perform a variety of tasks.

| Frequently used gestures                                                     | Tasks performed                                                                                                    |
|------------------------------------------------------------------------------|----------------------------------------------------------------------------------------------------|
| <b>Tap</b><br>Tap once on an item.                                           |                                                                                                    |
|                                                                              | Performs an action, such as starting an app,<br>opening a link, or performing a command.<br>Similar to left-clicking with a mouse.                            |
| Press and hold<br>Press your finger down and leave it there for a<br>moment. | Enables you to see detailed information<br>before selecting an action. Can also open a<br>menu with more options. Similar to right-<br>clicking with a mouse. |

# (continued)

| Frequently used gestures                                                   | Tasks performed                                                                                                    |
|----------------------------------------------------------------------------|----------------------------------------------------------------------------------------------------|
| Zoom<br>Move two fingers together or apart while<br>touching the screen.   | Zooms in and out on visual apps, such as<br>pictures and maps. Can also jump to the<br>beginning or end of a list.                                                                                      |
| Rotate<br>Place two or more fingers on an item and then<br>turn your hand. | Rotates an object (Note: Not all items can be rotated, depending upon the app.).                                                                                                    |
| Slide<br>Drag your finger across the screen.                               | Pans or scrolls through lists and pages. Can<br>also move an object or be used to draw or<br>write, depending upon the app. Similar to<br>pressing and holding to pan and to<br>scrolling with a mouse. |

# Chapter 2. Starting to use Windows 10

# (continued)

| Frequently used gestures                                                                           | Tasks performed                                                          |
|----------------------------------------------------------------------------------------------------|--------------------------------------------------------------------------|
| <b>Swipe</b><br>Start from left/right edge of the screen, then<br>swipe inwards toward the center. |                                                                          |
|                                                                                                    | Swiping in from the left edge of the screen can open the task view.      |
|                                                                                                    | Swiping in from the right edge of the screen displays the action center. |

# **Chapter 3. Troubleshooting**

# Frequently asked questions

This section lists frequently asked questions by category.

#### Finding information

#### What safety precautions should I follow when using my computer?

The Lenovo *Safety and General Information Guide* which came with your computer contains safety precautions for using your computer. Read and follow all the precautions when using your computer.

#### Where can I find the hardware specifications for my computer?

You can find the hardware specification for your computer on the printed flyers which came with your computer.

#### Where can I find warranty information?

For detailed warranty information on this machine, please visit below website to check out: <u>support.lenovo.com/warrantystatus</u>.

Drivers and preinstalled software

#### Where are the installation discs for Lenovo preinstalled software (desktop software)?

Your computer did not come with installation discs for Lenovo preinstalled software. If you need to reinstall any preinstalled software, you can find the installation program on the D partition of your hard disk. If you cannot find the installation program there, you can also download it from the Lenovo consumer support website.

#### Where can I find drivers for the various hardware devices of my computer?

If your computer is preinstalled with a Windows operating system, Lenovo provides drivers for all the hardware devices that you need on the D partition of your hard disk. You can also download the latest device drivers from the Lenovo consumer support website.

#### BIOS setup utility

#### What is the BIOS setup utility?

The BIOS setup utility is a ROM-based software. It displays basic computer information and provides options for setting boot devices, security, hardware mode, and other preferences.

#### How can I start the BIOS setup utility?

To start the BIOS setup utility:

- Shut down the computer.
- **2** Press the Novo button and then select **BIOS Setup**.

#### How can I change the boot mode?

There are two boot modes: **UEFI** and **Legacy Support**. To change the boot mode, start the BIOS setup utility and set boot mode to **UEFI** or **Legacy Support** on the boot menu.

#### **Chapter 3. Troubleshooting**

#### When do I need to change the boot mode?

The default boot mode for your computer is **UEFI** mode. If you need to install a legacy operating system, such as Windows, Linux or Dos, etc. (that is, any operating system before Windows 8) on your computer, you must change the boot mode to **Legacy Support**. The legacy operating system, such as Windows, Linux or Dos, etc. cannot be installed if you don't change the boot mode.

Getting help

#### How can I contact the customer support center?

See "Chapter 3. Getting help and service" in the Lenovo Safety and General Information Guide.

# Troubleshooting

| Display problems                                                                                   |                                                                                                    |
|----------------------------------------------------------------------------------------------------|----------------------------------------------------------------------------------------------------|
| When I turn on the • computer, nothing appears on the screen.                                      | <ul><li>If the screen is blank, make sure that:</li><li>The AC power adapter is connected to the computer, and plugged into a working electrical outlet.</li><li>The computer power is on. (Press the Power button again for confirmation.)</li><li>If these items are properly set, and the screen remains blank, have the computer serviced.</li></ul>                                                                                                    |
| The screen goes blank • while the computer is on.                                                  | Your screen saver or power management may be enabled. Do<br>one of the following to exit from the screen saver or to<br>resume from sleep mode:<br>- Touch the touchpad.<br>- Press any key on the keyboard.<br>- Press the Power button.                                                                                                    |
| BIOS password problems                                                                             |                                                                                                    |
| I forgot my password.                                                                              | If you forget your user password, ask the system<br>administrator to clear your user password.<br>If you forget your hard disk drive password, a Lenovo<br>authorized servicer cannot reset your password or recover<br>data from the hard disk. You must take your computer to a<br>Lenovo authorized servicer or a marketing representative to<br>have the hard disk drive replaced. Proof of purchase is<br>required, and a fee will be charged for parts and service.<br>If you forget your administrator password, a Lenovo<br>authorized servicer cannot reset your password. You must<br>take your computer to a Lenovo authorized servicer or a<br>marketing representative to have the system board replaced.<br>Proof of purchase is required, and a fee will be charged for<br>parts and service. |
| Sleep problems                                                                                     |                                                                                                    |
| • The critical low-battery<br>error message appears,<br>and the computer<br>immediately turns off. | The battery power is getting low. Connect the AC power adapter to the computer.                                                                                                    |

# Chapter 3. Troubleshooting

| The computer enters sleep<br>mode immediately after<br>Power-on self-test (POST).      | <ul> <li>Make sure that:</li> <li>The battery pack is charged.</li> <li>The operating temperature is within the acceptable range.<br/>See "Chapter 2. Use and care Information" in the Lenovo<br/>Safety and General Information Guide.</li> </ul>                                                                                                    |
|----------------------------------------------------------------------------------------|----------------------------------------------------------------------------------------------------|
| <b>Note:</b> If the battery pack is charg                                              | ed and the temperature is within range, have the computer serviced.                                                                                                    |
| The computer does not<br>return from sleep mode,<br>and the computer does<br>not work. | <ul> <li>If your computer is in sleep mode, connect the AC power adapter to the computer, then press any key or the Power button.</li> <li>If the system still does not return from sleep mode, stops responding, or cannot be turned off, reset the computer. Unsaved data may be lost. To reset the computer, press and hold the Power button for four seconds or more. If the computer is still not reset, remove the AC power adapter.</li> </ul> |
| Display panel problems                                                                 |                                                                                                    |
| The screen is blank.                                                                   | <ul> <li>Do the following: <ul> <li>If you are using the AC power adapter or the battery pack, and the battery status indicator is on, press F12 ( ** ) to make the screen brighter.</li> <li>If the power indicator is blinking, press the Power button to resume from sleep mode.</li> <li>If the problem persists, follow the solution in the next problem "The screen is unreadable or distorted."</li> </ul> </li> </ul>                         |
| The screen is unreadable or distorted.                                                 | <ul> <li>Make sure that:</li> <li>The display device driver is installed correctly.</li> <li>The screen resolution and color quality are correctly set.</li> <li>The monitor type is correct.</li> </ul>                                                                                                    |
| Incorrect characters appear on the screen.                                             | • Is the operating system or programs installed correctly? If they are installed and configured correctly, have the computer serviced.                                                                                                    |
| Sound problems                                                                         |                                                                                                    |
| No sound can be heard<br>from the speaker even<br>when the volume is turned<br>up.     | <ul> <li>Make sure that:</li> <li>The Mute function is off.</li> <li>The combo audio jack is not being used.</li> <li>Speakers are selected as the playback device.</li> </ul>                                                                                                    |

|  | Battery | pack | problems |
|--|---------|------|----------|
|--|---------|------|----------|

| Your computer shuts<br>down before the battery<br>status indicator shows<br>empty.<br>-or-<br>Your computer operates<br>after the battery status<br>indicator shows empty. | • Discharge and recharge the battery pack.                                                                                                    |
|----------------------------------------------------------------------------------------------------|----------------------------------------------------------------------------------------------------|
| The computer does not operate with a fully charged battery pack.                                                                                                    | • The surge protector in the battery pack might be active. Turn off the computer for one minute to reset the protector; then turn on the computer again.                                                                                                    |
| A hard disk drive problem                                                                                                    |                                                                                                    |
| The hard disk drive does not work.                                                                                                    | • Make sure that the hard disk drive is included in the <b>Boot</b> menu in the BIOS setup utility correctly.                                                                                                    |
| Other problems                                                                                                    |                                                                                                    |
| Your computer does not respond.                                                                                                    | <ul> <li>To turn off your computer, press and hold the Power button<br/>for four seconds or more. If the computer still does not<br/>respond, remove the AC power adapter.</li> <li>Your computer might lock when it enters sleep mode during<br/>a communication operation. Disable the sleep timer when<br/>you are working on the network.</li> </ul>                                                                                                    |
| The computer does not<br>start from a device you<br>want.                                                                                                    | <ul> <li>See the <b>Boot</b> menu of the BIOS setup utility. Make sure that the BIOS setup utility is set so that the computer starts from the device you want.</li> <li>Also make sure that the device from which the computer starts is enabled. Make sure that the device is included in the <b>Boot</b> menu in the BIOS setup utility correctly.</li> <li>While turned off, press the Novo button to select the device you want the computer to start from.</li> </ul> |
| The connected external device does not work.                                                                                                    | <ul> <li>Do <i>not</i> connect or disconnect any external device cables other than USB while the computer power is on. Otherwise, you might damage your computer.</li> <li>When using high power consumption external devices such as an external USB optical disk drive, use an external device power adapter. Otherwise, the device may not be recognized, or the system may shut down as a result.</li> </ul>                                                            |

# Trademarks

The following terms are trademarks or registered trademarks of Lenovo in the United States, other countries, or both.

Lenovo ideapad

Microsoft and Windows are trademarks of Microsoft Corporation in the United States, other countries, or both.

Other company, products, or service names may be trademarks or service marks of others.

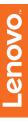

©Lenovo China 2016

en-US Rev. RP02